### **LINK TO CITI TRAINING:** [https://www.unco.edu/research/research-integrity-and](https://www.unco.edu/research/research-integrity-and-compliance/institutional-review-board/irb-training-resources.aspx)[compliance/institutional-review-board/irb-training-resources.aspx](https://www.unco.edu/research/research-integrity-and-compliance/institutional-review-board/irb-training-resources.aspx)

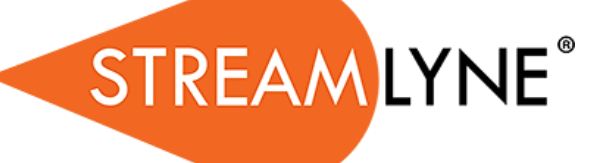

# Comprehensive Tip Sheet

- 1) Go to **[http://research.unco.streamlyne.org](http://research.unco.streamlyne.org/)**
	- **Username:** UNC Email (ex. [abcd1234@bears.unco.edu\)](mailto:abcd1234@bears.unco.edu)
	- **Password:** Network Password
- 2) Hover over: **Main Menu**  $\rightarrow$  **IRB** and click on the + next to **IRB Protocol**
- 3) Start in **Document Overview**  and add a short description about your project (i.e. Upper Division Honors project looking at…). You don't have to fill out anything else in this section.

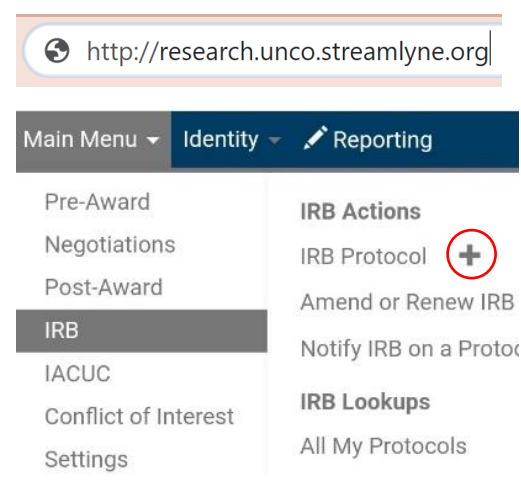

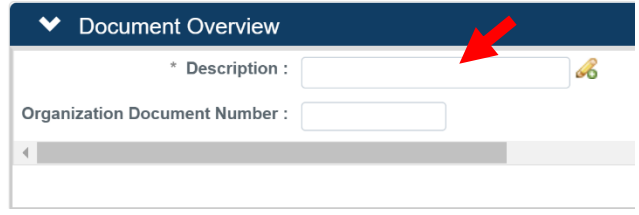

### *General Tip #1*

Anything with a \* next to it is **required**. This means that Streamlyne will not let you

continue until you fill out the necessary sections.

- 4) Go to **Required Fields for Saving Document** and add the following information:
	- **Protocol Type** (exempt, expedited, full board…)

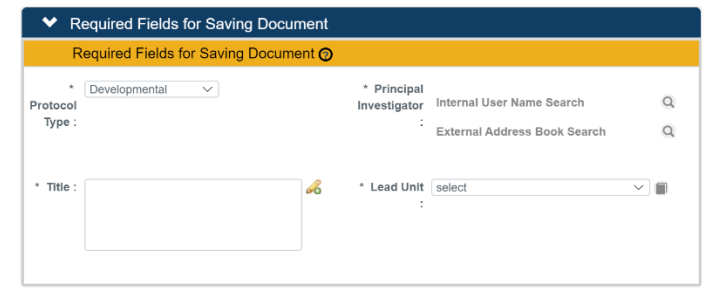

- **Title**
- **Principal Investigator**
	- $\circ$  Click on the  $\circ$  next to **Internal User Name Search**
	- o Enter your **last name**, **first name**, OR **both**
	- o Hit **Search**
	- o Click on **return value** next to your name
- This will automatically fill in the **Lead Unit**

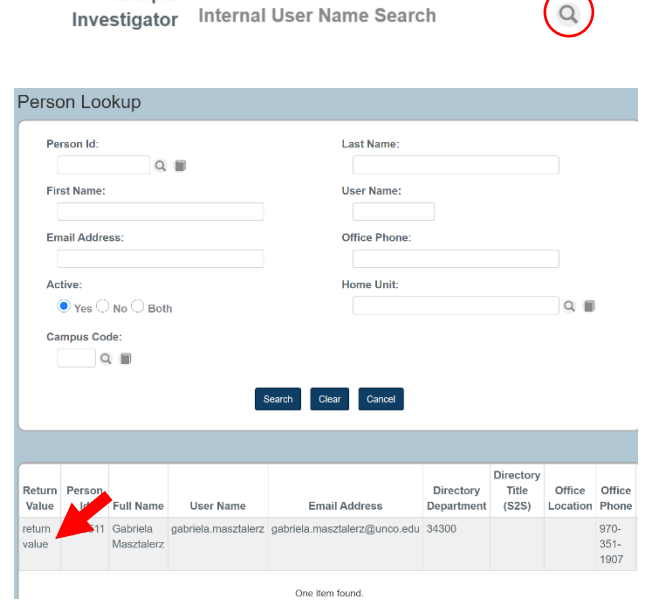

 $\alpha$ 

### *General Tip #2*

 Is your name not showing up? Email [gabriela.masztalerz@unco.edu](mailto:gabriela.masztalerz@unco.edu) with the following information to get opted into the system:

\* Principal

- First Name
- Last Name

No rows found with the current selection criteria.

- Email
- Bear Number

Allow at least 24 hours for the system to update before trying again.

- 5) Go down to **Participant Types** and add the **type** and **number** of participants (if you are unsure, you can come back and change this later. Put an approximation for now)
- 6) Hit **Save** at the bottom of the page and go into the **Personnel**  tab

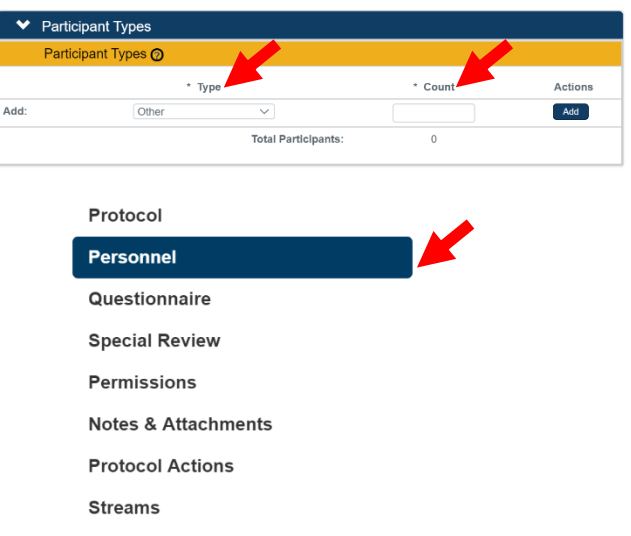

- 7) Click on the tab that says your name to expand it
	- Hit **show** on the personal details tab
	- Change your **Affiliation Type** to **Student**

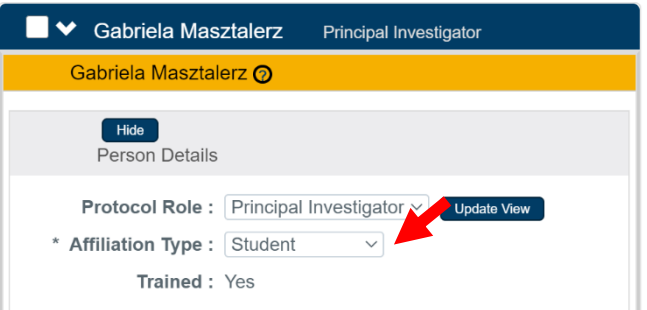

#### *General Tip #3* As a student researcher, you must have a thesis advisor. Add them to your project under the **Protocol Personnel**: ◆ Protocol Personnel Protocol Personnel @ • Make sure that **Internal User**  Internal User Name **Name** is selected and hit the **External Address Book ID** • Enter their **last name**, **first**   $Q$ **name**, OR **both** (correct spelling is Add: important!) Luke Steinman 970-351-4590 • Hit **Search** luke.steinman@unco.edu • Click on **return value** next to their Office of Spons Programs Operatio **Faculty Advisor** name Add Clear • Under **Add**, make sure to select  $\blacktriangleright$  Luke Steinman **Faculty Advisor** and click the **Faculty Advisor** Luke Steinman ? **Add** button • Make sure to go into your thesis Hide **Person Details** advisor's tab and change the U<sub>r</sub> ate View **Protocol Role:** Faculty Advisor  $\vee$ **Affiliation Type** to **Faculty**  \* Affiliation Type: Faculty Advisor v **Advisor** Follow the steps to add anyone else working on the project. **Everyone working on the project must be added to the personnel tab, even if they are not**

- **affiliated with the university**
- 8) Hit **Save** at the bottom of the page and go into the **Questionnaire** tab

**Protocol** 

**Personnel** 

**Questionnaire** 

16)Click on **New IRB Protocol (Incomplete)** to expand it

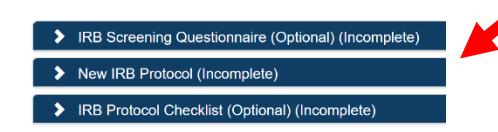

### *General Tip #4*

 Both the sections titled **IRB Screening Questionnaire** and **IRB Protocol Checklist** are optional. However, they're great tools for figuring out whether your project falls under expedited or exempt (see IRB Screening Questionnaire) and to keep track of what you need to attach (see IRB Protocol Checklist).

10)Click **yes** for the first question to begin the questionnaire

## *Exempt Projects*

11) If your research falls under the EXEMPT category, click **yes** on the category

(1-6) that describes your project best.

- **IMPORTANT:** select **no** for all other categories
- Select **no** for the following question: **Will your research include any procedures that do not fit into one of the six categories above?**
- Answer each question that follows. Remember to give detailed responses for each written question!
- For the very last question, answer **yes**

### *Expedited Projects*

12)If your research falls under the EXPEDITED category, click **no** for every category question (1-6)

- Select **yes** for the following question: **Will your research include any procedures that do not fit into one of the six categories above?**
- Answer each question that follows. Remember to give detailed responses for each written question!
- For the very last question, answer **yes**

13)Hit **Save** at the bottom of the page and go into the **Notes & Attachments** tab

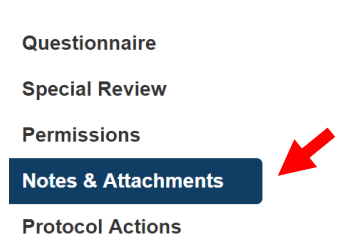

### 13)Click on **Protocol Attachments**

**(0)** to expand it

### 14)Add all relevant documents here.

- a) Click on **Choose File** next to **File Name**
- b) In the **Description** box, type the name of your file
- c) Select the **status** of your file as **complete**
- > Protocol Attachments (0)  $\blacktriangleright$  Notes (0)
	- d) Select the appropriate **Attachment Type**
	- e) Click **Add**
	- f) Repeat for all files (see IRB Protocol Checklist for what you might need!)

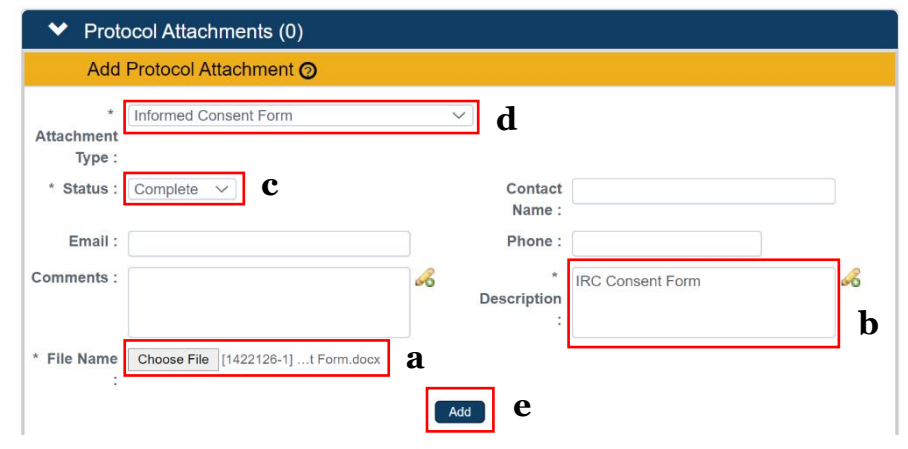

### *General Tip #5*

As a student researcher, you will probably only use the following attachment types:

- *Children's Assent Form—*for participants under 18 years of age
- *Informed Consent Form—*for all participants over 18 years of age
- *Other*—for documents that don't fit in any other category
- *Parental Consent Form—*for the parents of participants under 18 years of age
- *Permission Letter*—for any permission letters/letters of support
- *Recruitment Material—*for any flyers/promotional material
- *Survey/Interview*—for survey/interview questions

You <u>do not</u> need to upload a coversheet/narrative.

15) Hit **Save** at the bottom of the page and go into the **Protocol Actions** tab

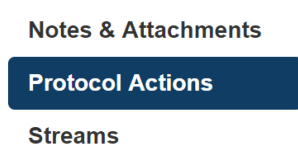

- 16)Click on **Request an Action** to expand it
- 17) Under **Available Actions**, click on **Show** next to **Submit for Review**

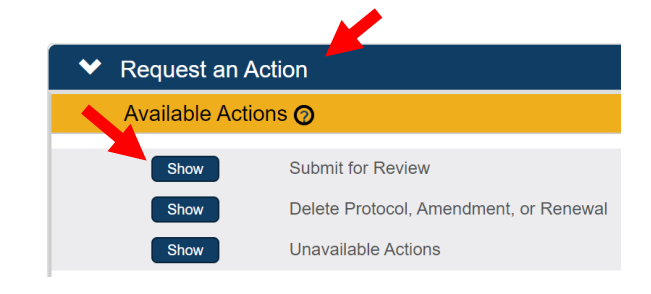

18)Select the following information according to the type of project:

- a) Under **Submission Type**, select **Initial Protocol Submission**
- b) Under **Submission Review Type**, select either **Exempt** or **Expedited**
- c) Select the appropriate category (check with Loree/your thesis advisor if you are unsure what category your project falls under)

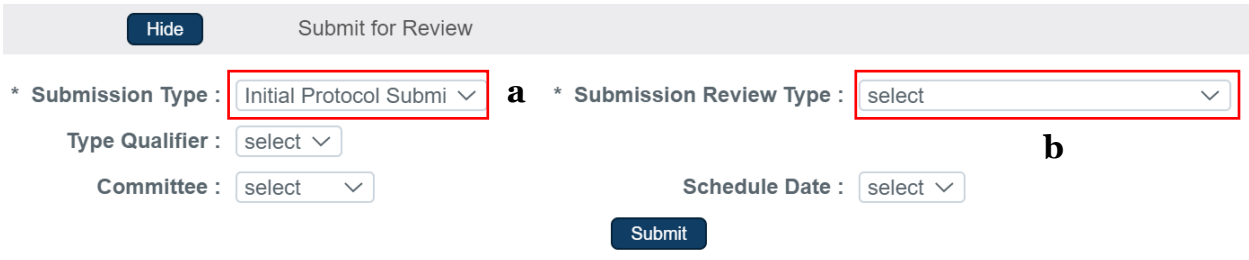

19) **IMPORTANT**: go back and double check all of the information in your Streamlyne protocol and make sure it's correct!

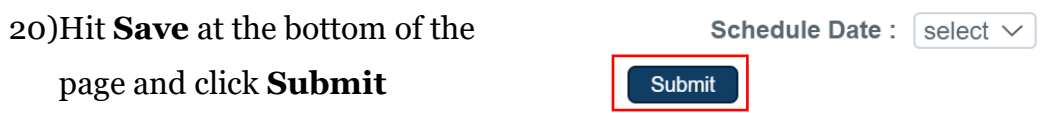

#### **How to Find Submitted Protocols**

1) On the homepage, hover over: **Main Menu** → **IRB** and click on **All My Protocols** under **IRB Lookups**

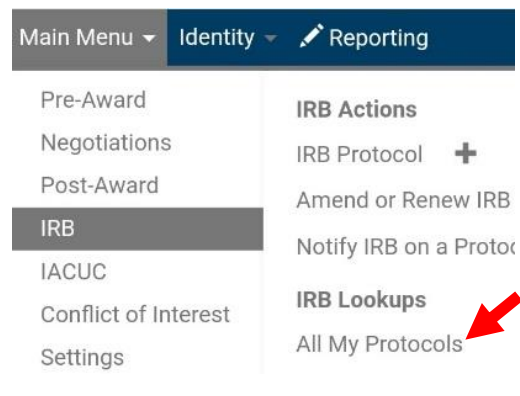

2) Enter the **Title**, **Investigator**, OR **Protocol Type** and hit **Search**.

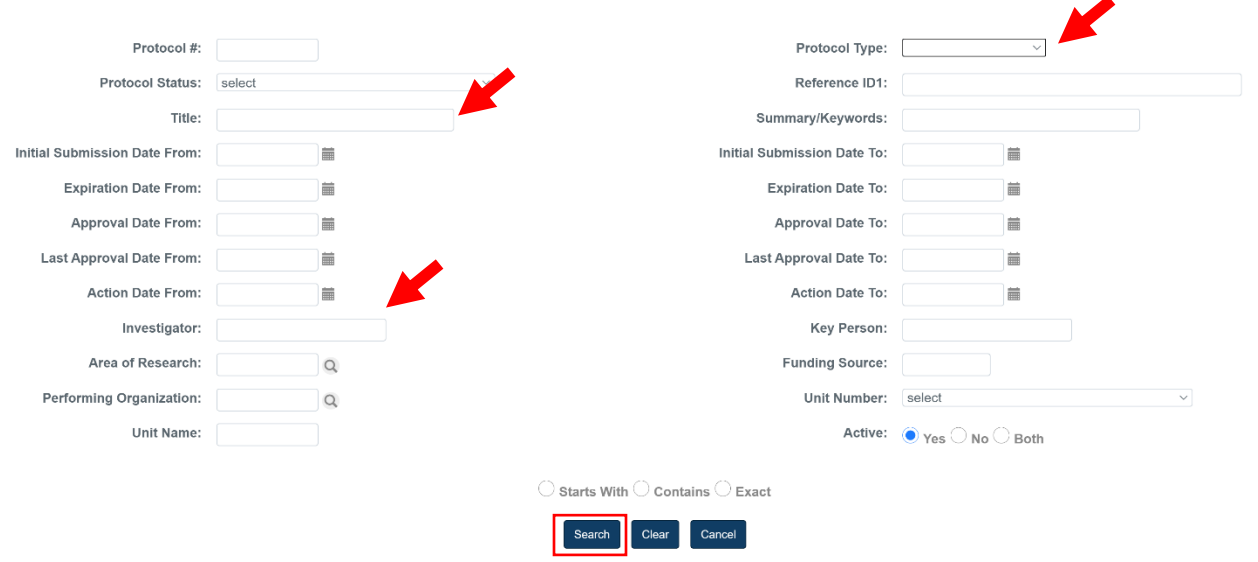

3) Select **edit** to continue working on a project (**NOTE:** this action cannot be done once you have submitted a protocol for review), select **copy** to duplicate a project, or select **view** to go back and look at your project.

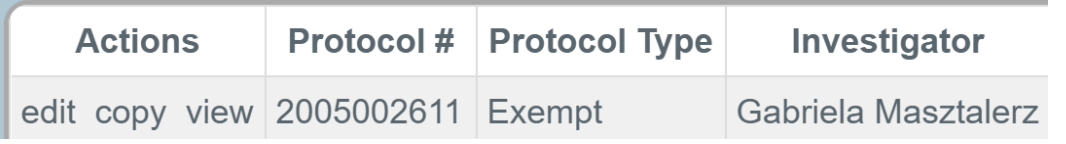

### *General Tip #6*

Have any questions? Utilize the resources down below:

- **IRB FAQ:** [https://www.unco.edu/research/research-integrity-and](https://www.unco.edu/research/research-integrity-and-compliance/institutional-review-board/frequently-asked-questions.aspx)[compliance/institutional-review-board/frequently-asked-questions.aspx](https://www.unco.edu/research/research-integrity-and-compliance/institutional-review-board/frequently-asked-questions.aspx)
- **Specific Questions:** email [nicole.morse@unco.edu](mailto:nicole.morse@unco.edu) or [gabriela.masztalerz@unco.edu](mailto:gabriela.masztalerz@unco.edu)

•